# **FACEBOOK** SIDER OG GRUPPER

# **BRUGER-VEJLEDNING**

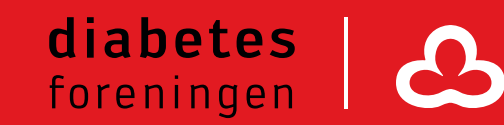

## **Brugervejledning**

### **Facebooksider og Facebookgrupper**

Mere end 3,8 millioner danskere har en profil på Facebook. Det er derfor ét af de mest benyttede sociale medier i Danmark, og I har mulighed for at komme i kontakt med en bred gruppe af mennesker, der har diabetes tæt inde på livet. I denne manual vil du blive guidet igennem, hvordan du laver en Facebookgruppe og en Facebookside til brug i jeres lokalforening/gruppe/netværk og ikke mindst, hvad forskellen er på disse to.

#### **Facebookside eller facebookgruppe?**

På Facebook kan I enten oprette en facebookside eller en facebookgruppe. Hvilken I skal oprette afhænger af det behov, I har. En **facebookside** er en side, som andre brugere kan "følge" eller "like". Her kan I promovere jeres lokalforening, gruppe eller andet overfor for mulige medlemmer eller andre interessenter. I kan dele, når der er arrangementer eller nyt fra foreningen. Følgere kan skrive på jeres side og stille spørgsmål til jeres opslag, men kommunikationen er primært envejs – fra jeres side af.

En **facebookgruppe** er en gruppe, som kan oprettes for jeres lokalforening, gruppe eller lignende. Gruppen kan være åben eller lukket. En gruppe kan i højere grad beskrives som et netværk for en mindre gruppe, hvor I kan udveksle erfaringer, få gode råd, inspirere hinanden til spændende arrangementer eller lignende. I en lukket gruppe skal man ansøge om at blive medlem og man kan først se indholdet i gruppen, når man er blevet en del af gruppen. En eller flere administratorer sørger for at give facebookbrugere adgang til gruppen, redigere i gruppen etc.

**Kort fortalt:** Opret en facebookside, hvis I vil reklamere for din forening eller gruppe. Opret en facebookgruppe, hvis I, i et lukket forum vil udveksle erfaringer med ligesindede.

#### **Opret en Facebookside**

#### **Trin 1**

Login på din private Facebook-profil. Når du er logget ind på din private profil, vil du øverst se denne bjælke

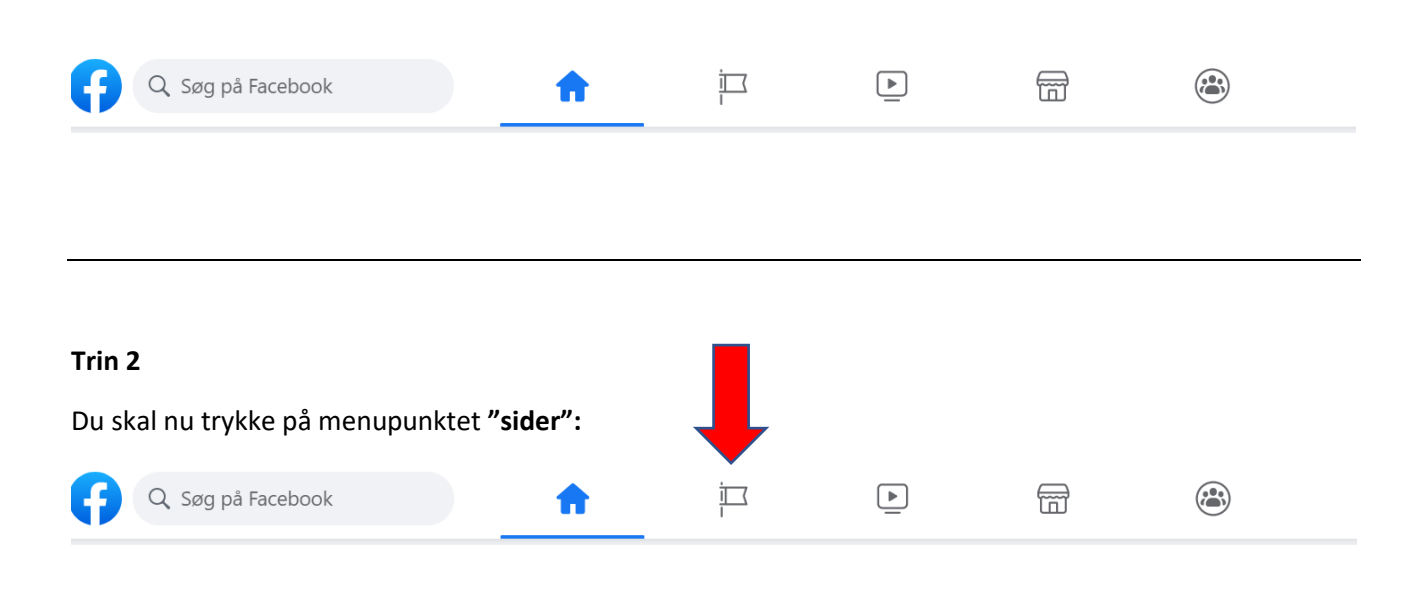

#### **Trin 3**

Tryk nu på **"opret ny side"** og du vil møde denne side.

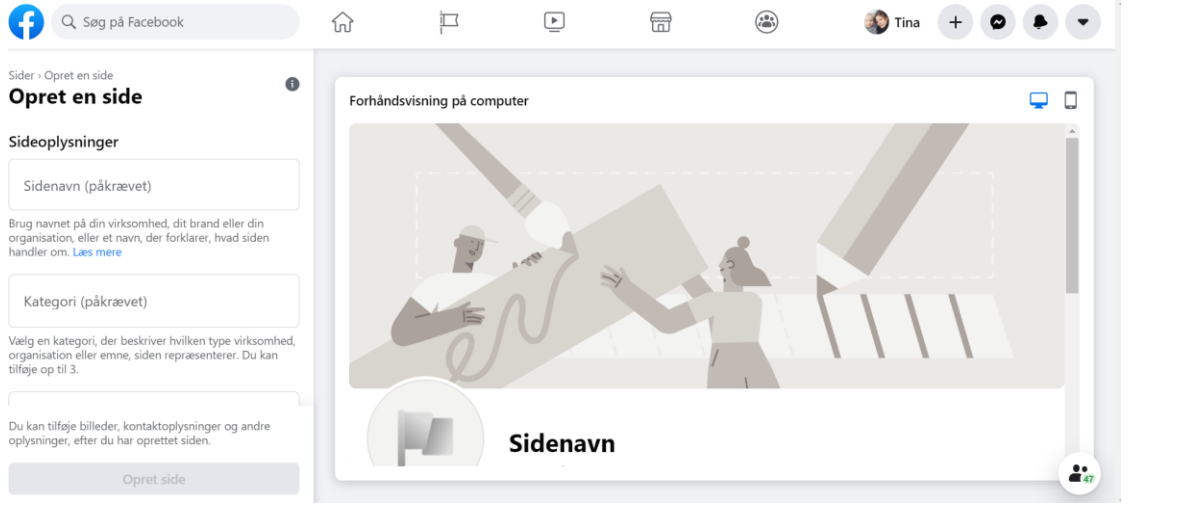

#### **Trin 4**

Udfyld nu feltet **"Sidenavn"** i den øverste rubrik.

Udfyld dernæst **"kategori".** Der kan du skrive NGO. Dette skal udfyldes for at brugerne kan se om I er en forening, en virksomhed, en butik eller lignende.

Udfyld slutteligt feltet **"beskrivelse".** Her kan I lave en kort tekst om jeres lokalforening/gruppe/andet.

#### Afslut med **"Opret side"**

#### **Navngivning af sider og grupper**

Når I navngiver jeres facebookside eller facebookgruppe, er det vigtigt, at I navngiver den, så alle let kan finde jer, når man søger efter jeres forening. Undgå derfor navne a la "Diabetes gr. 2145", som let bliver for internt.

Start derfor altid jeres navn med "Diabetesforeningen…" efterfulgt af den by eller det netværk, som I er en del af. Det kunne f.eks. være "Diabetesforeningen Brønderslev lokalforening" eller "Diabetesforeningens ungenetværk Syddanmark".

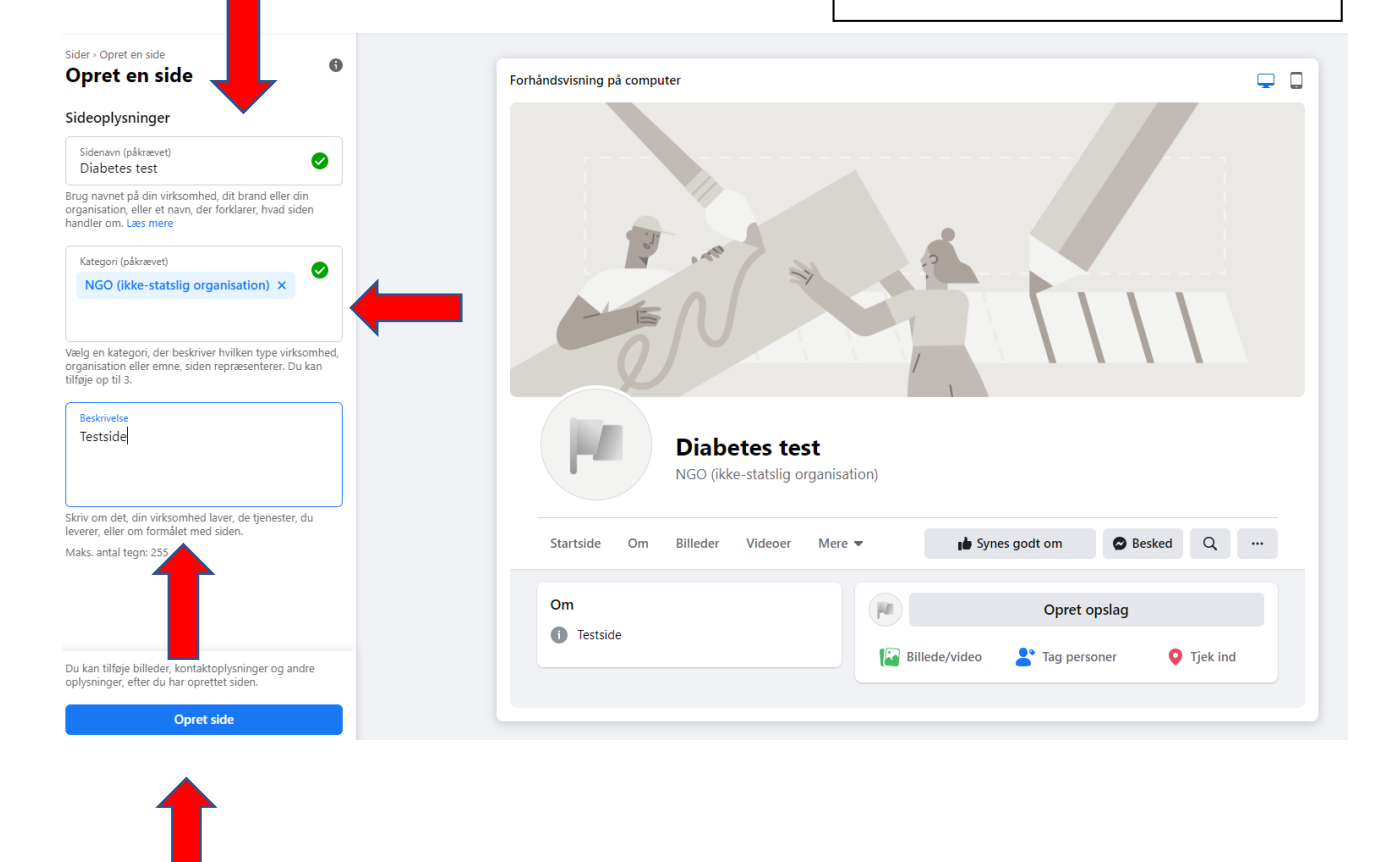

#### **Trin 5**

Udfyld nu profilbillede og bannerbillede og tryk gem.

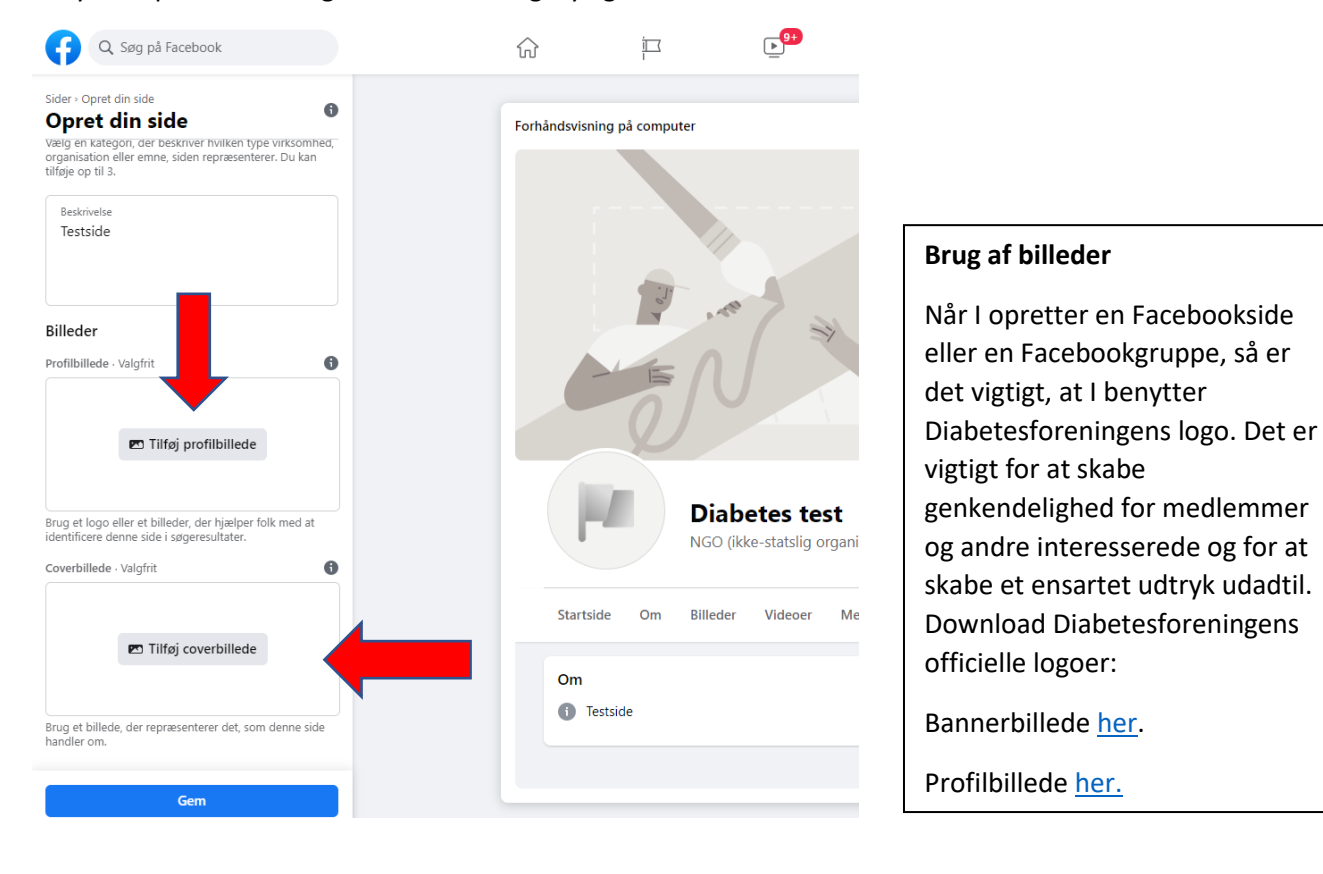

#### **Opret en Facebookgruppe**

#### **Trin 1**

Login på din private Facebook-profil. Når du er logget ind på din private profil, vil du se denne bjælke øverst. Tryk nu på **"grupper"** som vist på billedet.

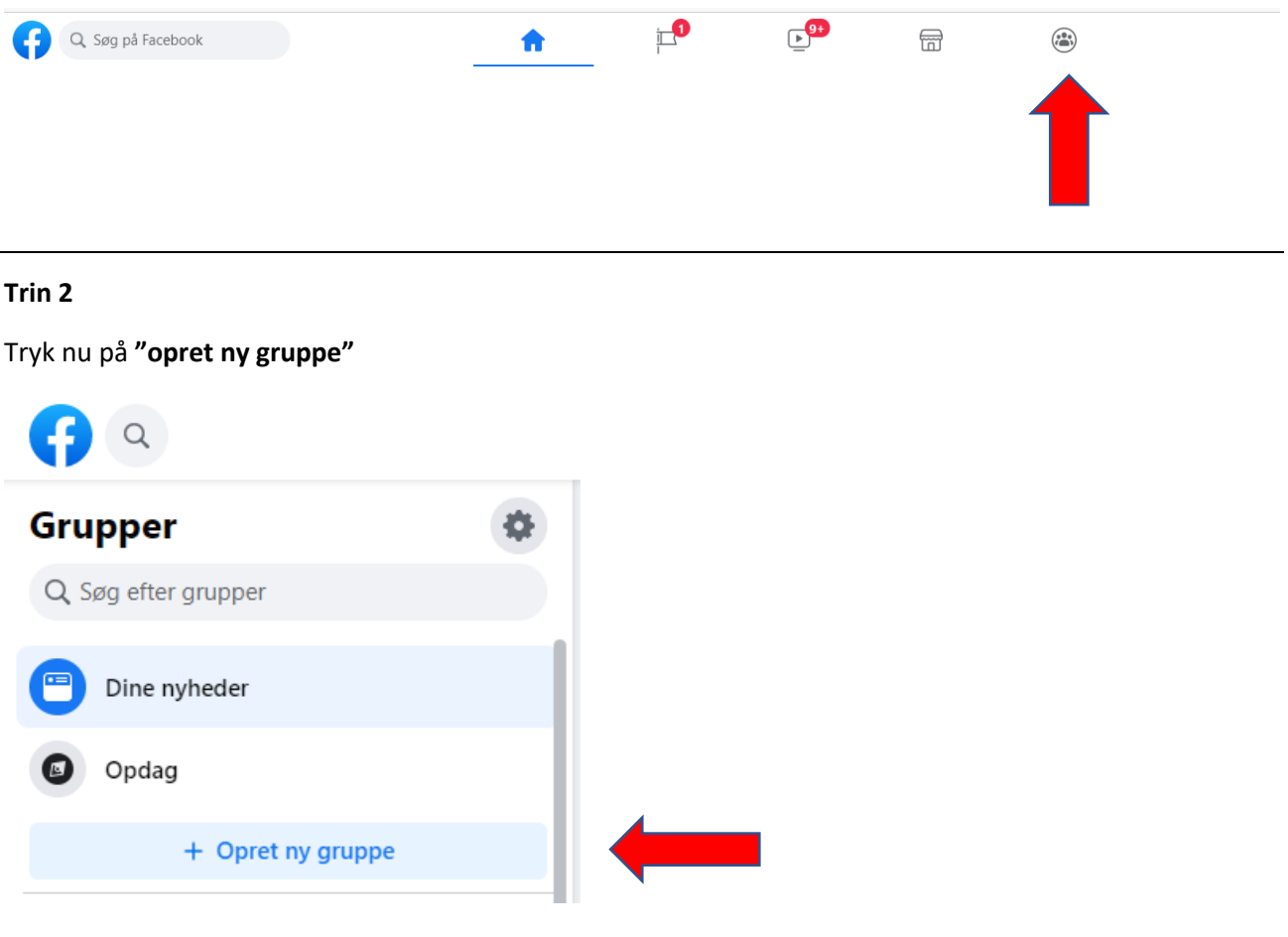

#### **Trin 3**

I punktet **"gruppenavn"** skal du angive navnet på din gruppe, fx "Diabetesforeningen Horsens". Dernæst skal du i privatlivsindstillinger angive om din gruppe skal være "offentlig" eller "privat".

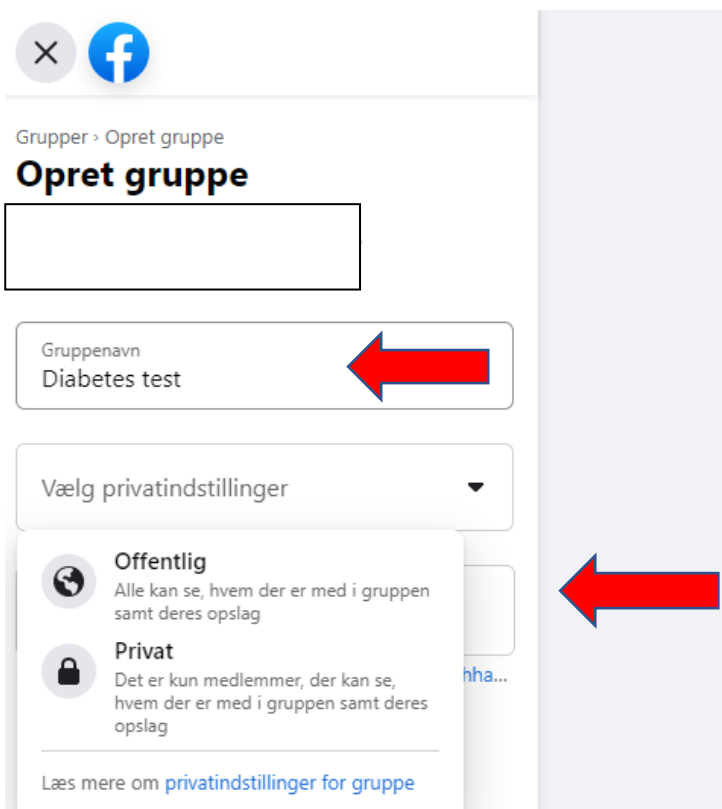

**Tip:** Hvis din gruppe er offentlig, har alle facebookbrugere mulighed for at gå ind i gruppen. Er den derimod privat, skal andre anmode om at blive en del af gruppen. De vil først kunne læse, hvad der står i gruppen, når de er godkendt af en administrator (typisk den person, som har oprettet gruppen).

OBS: Hvis du først har angivet din gruppe som privat, kan du ikke ændre den til offentlig. Dette for at beskytte gruppens medlemmer.

#### **Trin 4**

Du kan nu invitere dine facebookvenner til at blive en del af din gruppe og afslutte med at oprette gruppen ved at trykke **"opret"**.

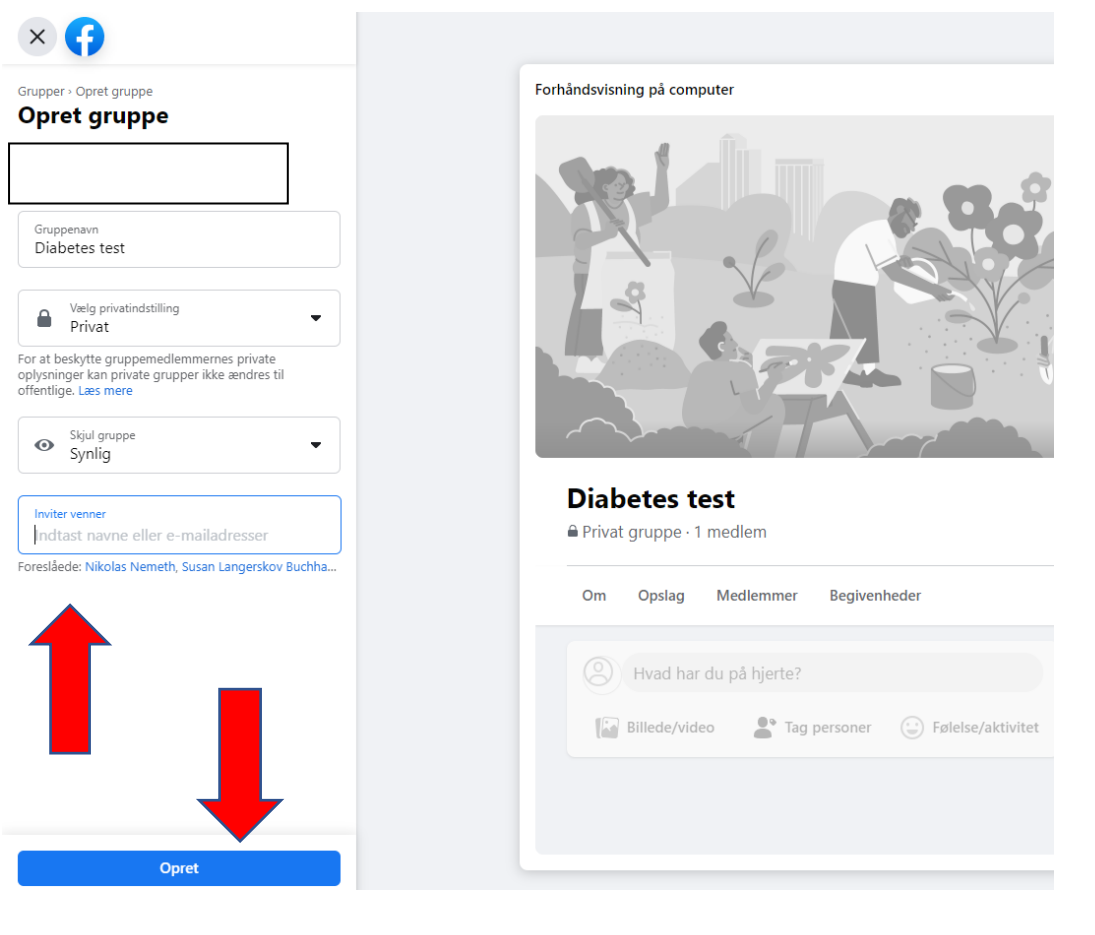

#### **Trin 5**

Du har oprettet din gruppe og kan nu tilføje dit eget **"coverbillede"**. Du kan fortælle om din gruppe til udenforstående ved at udfylde **"Tilføj beskrivelse"** og begynde at kommunikere med din gruppe ved at **"oprette opslag"**.

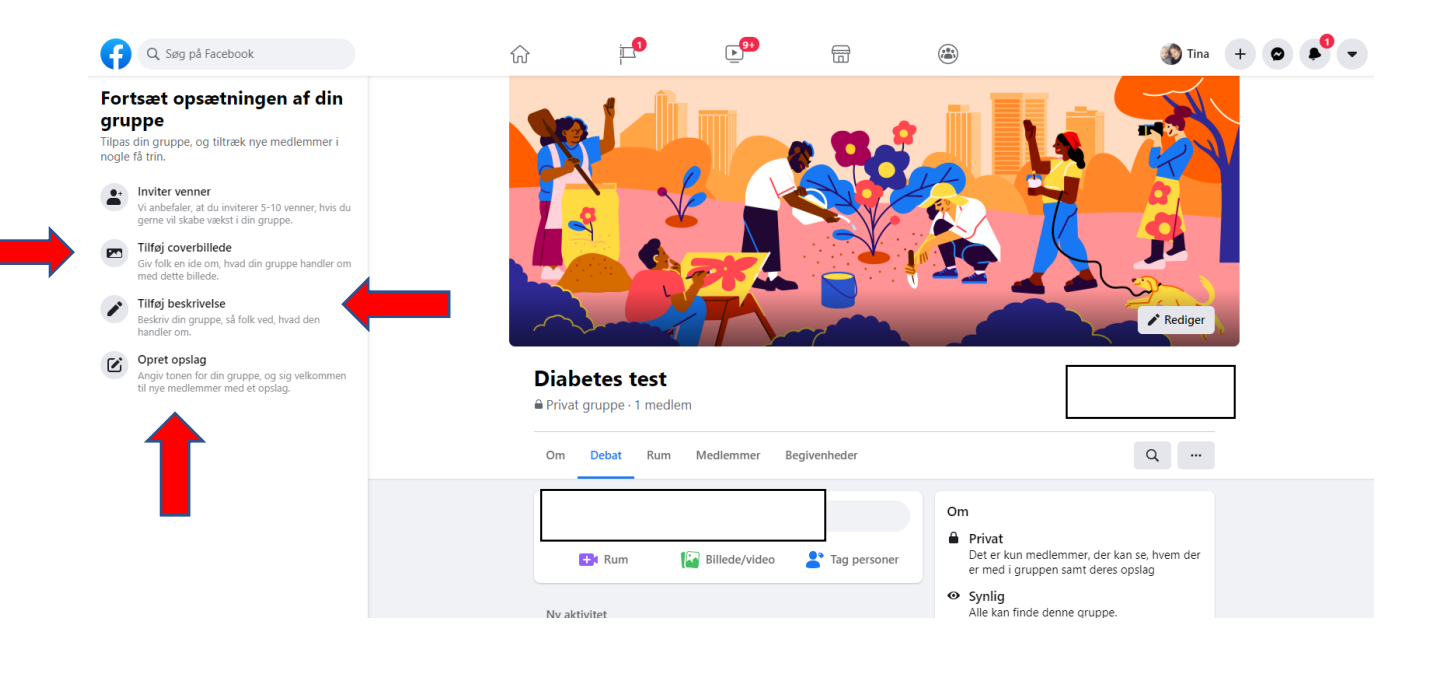